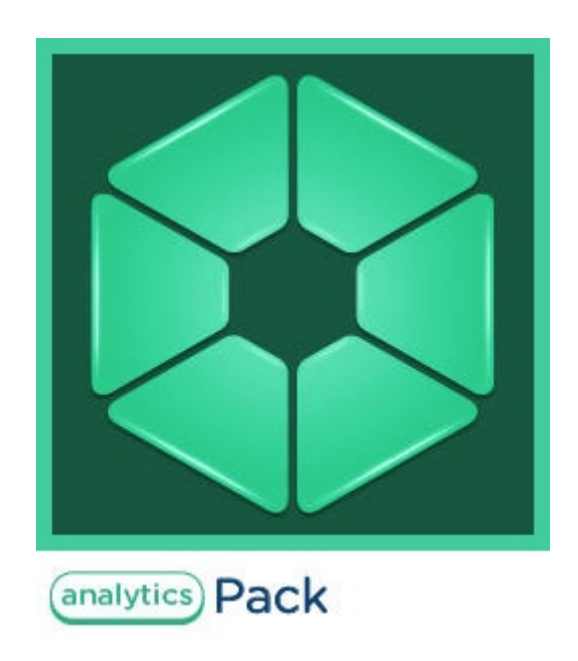

# Analytics Pack subsystem. User Guide

Last update 21/06/2019

# Table of contents

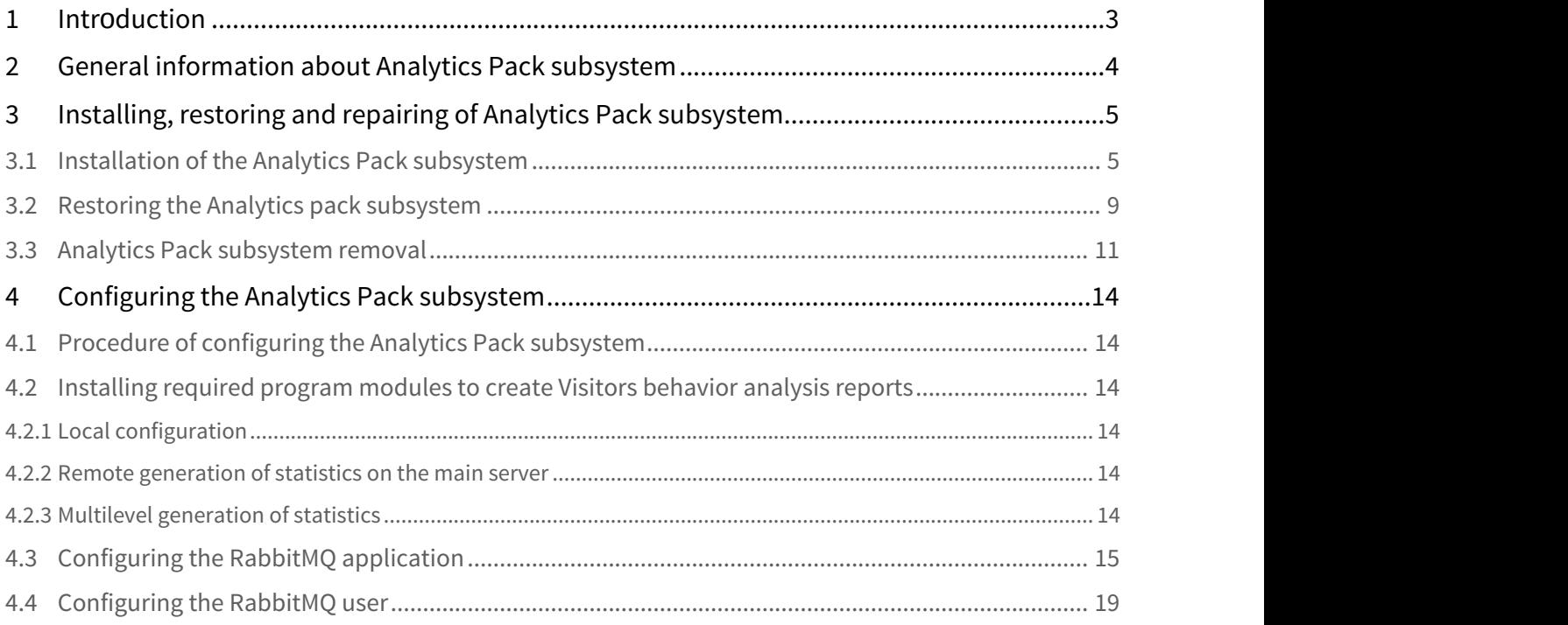

## <span id="page-2-0"></span>1 Intrоduction

Analytics Pack User Guide is a reference guide for installation and configuration specialists of the Analytics Pack subsystem.

This Guide contains:

- 1. General information about Analytics Pack subsystem.
- 2. Installing of Analytics Pack subsystem.
- 3. Restoring of *Analytics Pack* subsystem.
- 4. Removing of *Analytics Pack* subsystem.
- 5. Configuring of Analytics Pack subsystem.

### <span id="page-3-0"></span>2 General information about Analytics Pack subsystem

The Analytics Pack subsystem is designed to create following reports in the Intellect Web Report System subsystem:

- 1. Heat map.
- 2. Customer activity statistics.

The **Heat map** web-report decides the issue of quick and quality comparison of customer activity in different zones of monitored area.

The **Customer activity statistics** web-report is used to inspect the change of customer activity over time and quantitatively estimate activity in different zones of monitored area.

The Analytics Pack subsystem is required for correct operation of the **Heat detection** program module.

### <span id="page-4-0"></span>3 Installing, restoring and repairing of Analytics Pack subsystem

### <span id="page-4-1"></span>3.1 Installation of the Analytics Pack subsystem

Before the Analytics Pack installation perform the Intellect software package installation.

#### **Note.**  $\odot$  Note.

Language of installer and installation language are defined on the basis of language which was in use while base Intellect installation. Change of localization language with the help of language packs after base Intellect installation will not influence on language of Analytics Pack installation.

Installation of the Analytics Pack subsystem is performed as follows:

- 1. Start the setup.exe file from the archive of Analytics Pack installer package.
	- Languages
	- f<sup>y</sup>Product.msi
	- $\mathcal{D}$  setup.exe
	- setup.ini
- 2. The **Selecting components for installation** dialog window is displayed.

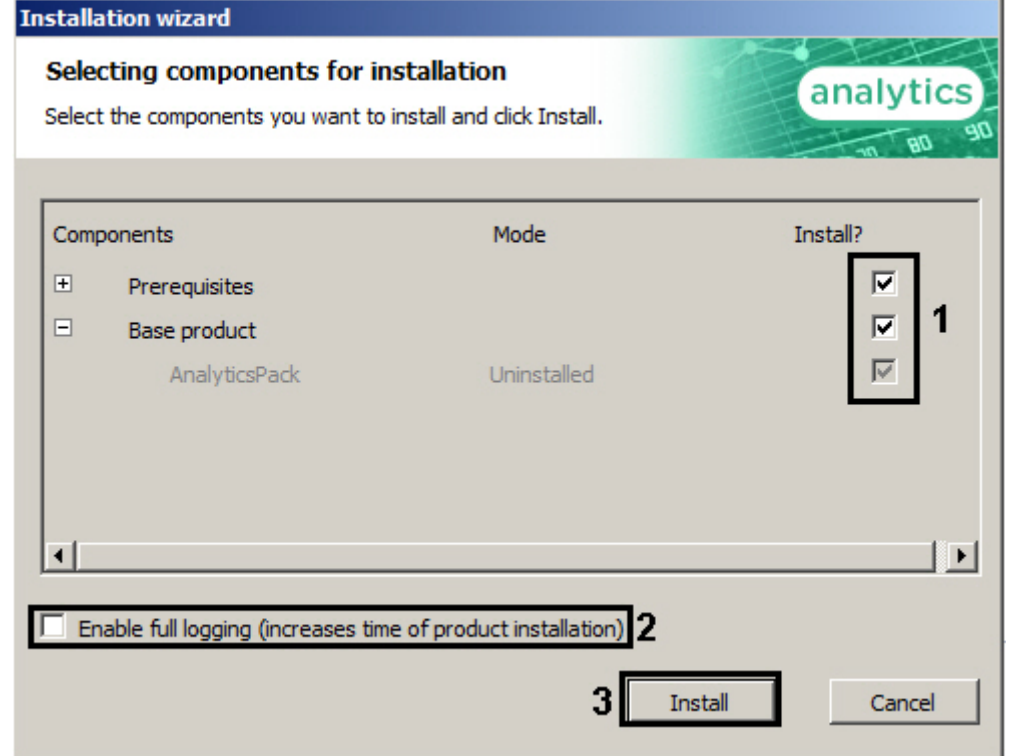

3. Set the checkboxes next to the components that are to be installed (**1**).

#### **Note.**

All offered components are recommended.

- 4. To log all installation events, set the **Enable full logging (increases time of product installation)** checkbox (**2**).
- 5. Click **Install** button (**3**).

The selected components are automatically installed.

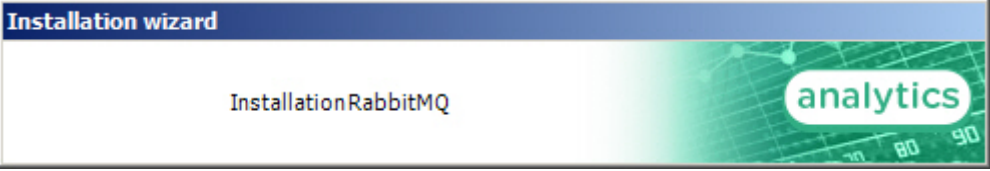

After this the **Welcome to the Analytics Pack Setup Wizard** window is displayed.

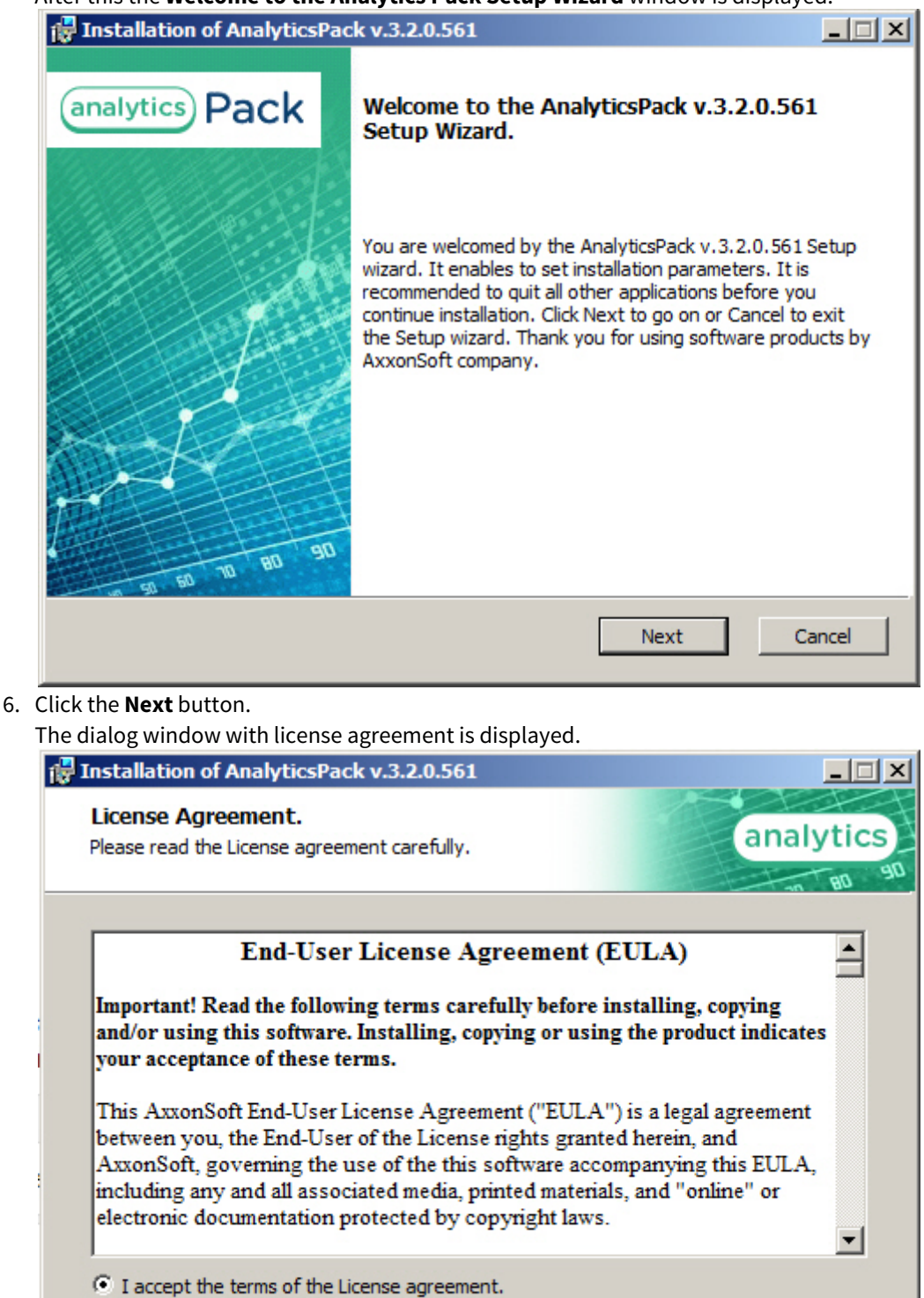

Print **Back** Next Cancel 7. In the next dialog window accept or decline the terms of the License agreement about using of Analytics Pack technology.

C I do not accept the terms of the License agreement.

- Set the **I accept the terms of the License agreement** checkbox and click the **Next** button. To print the agreement click the **Print** button.
- 8. In the opened **Cookie phrase** window enter the cookie phrase which will be in use to connect servers and click the **Next** button.

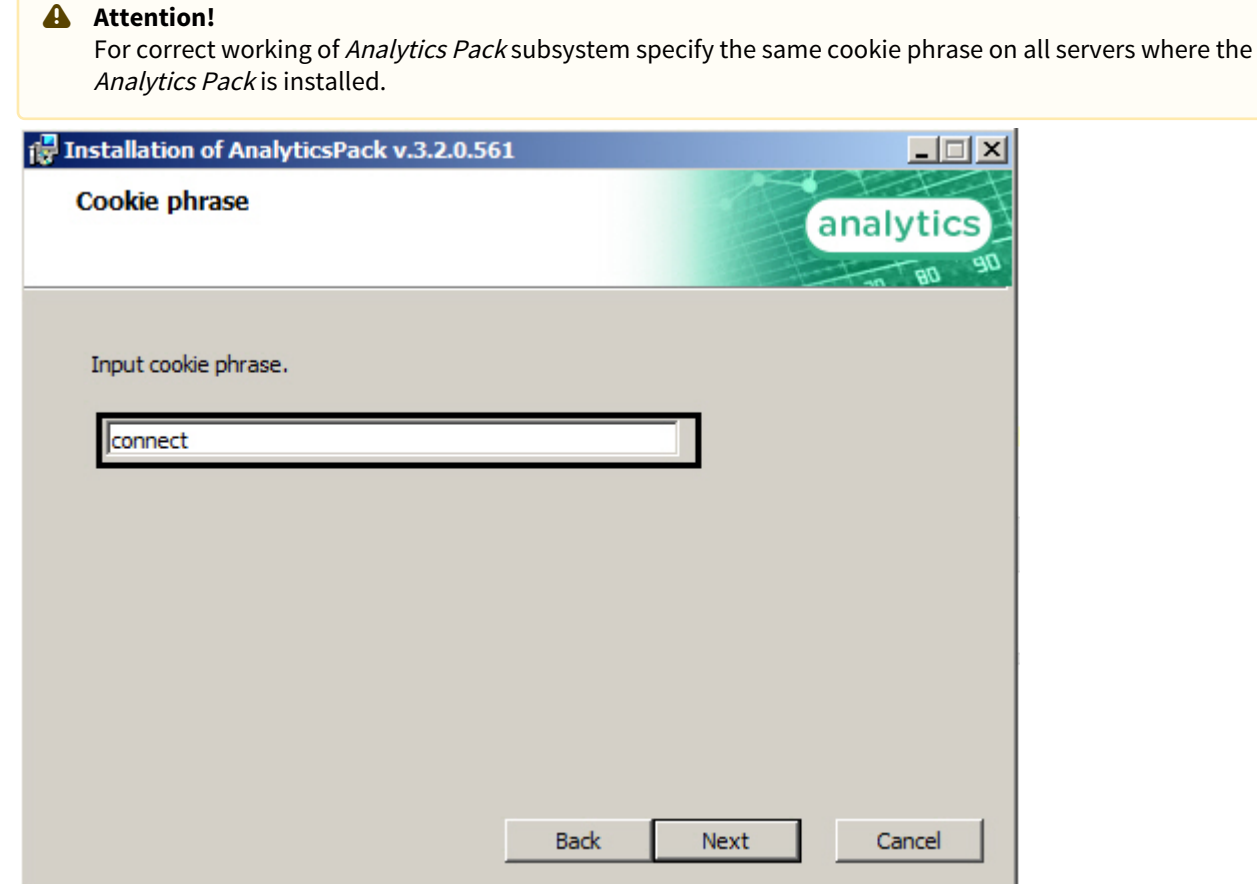

9. In the **Ready to install** dialog window run the process of Analytics Pack installation. To run the installation process click the **Install** button.

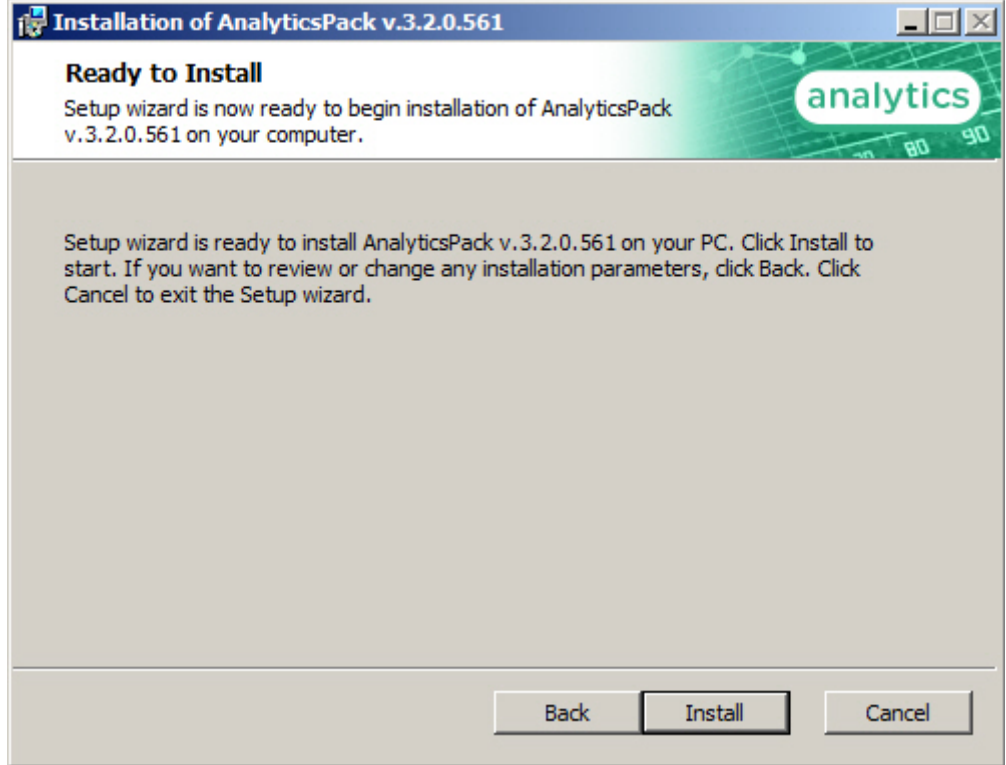

To change settings click the **Back** button.

10. The copying of Analytics Pack files on the computer hardware will be performed.

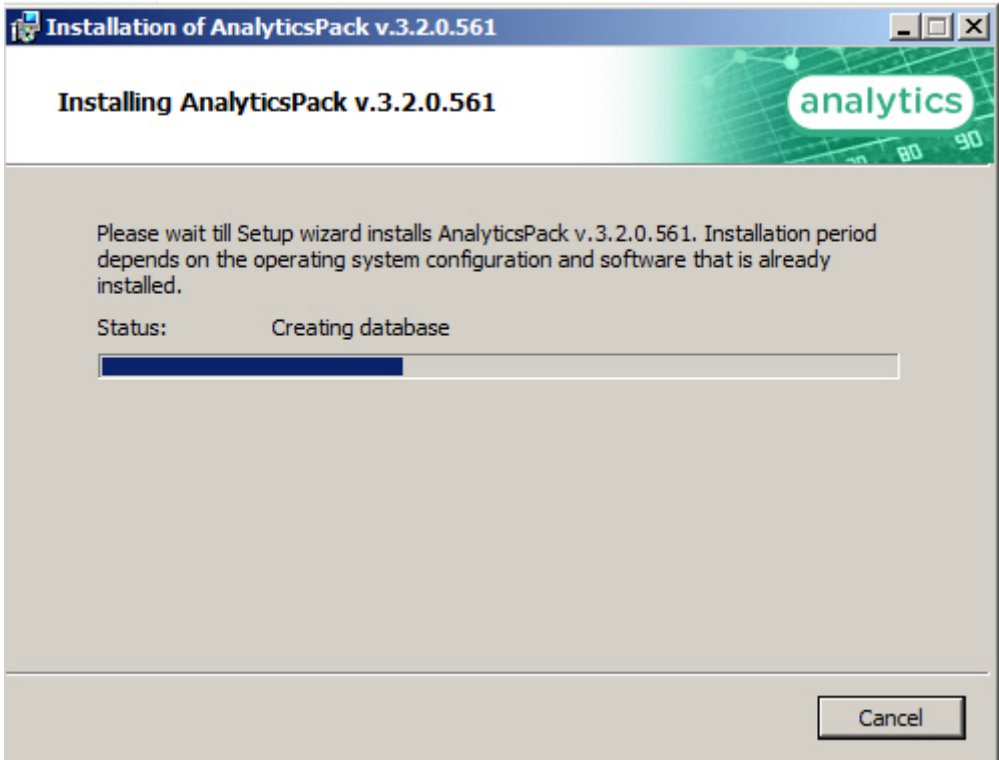

Wait for the completion of copying files and next updating of installation box.

11. Message that Analytics Pack installation on the hardware is finished is displayed in a new dialog box.

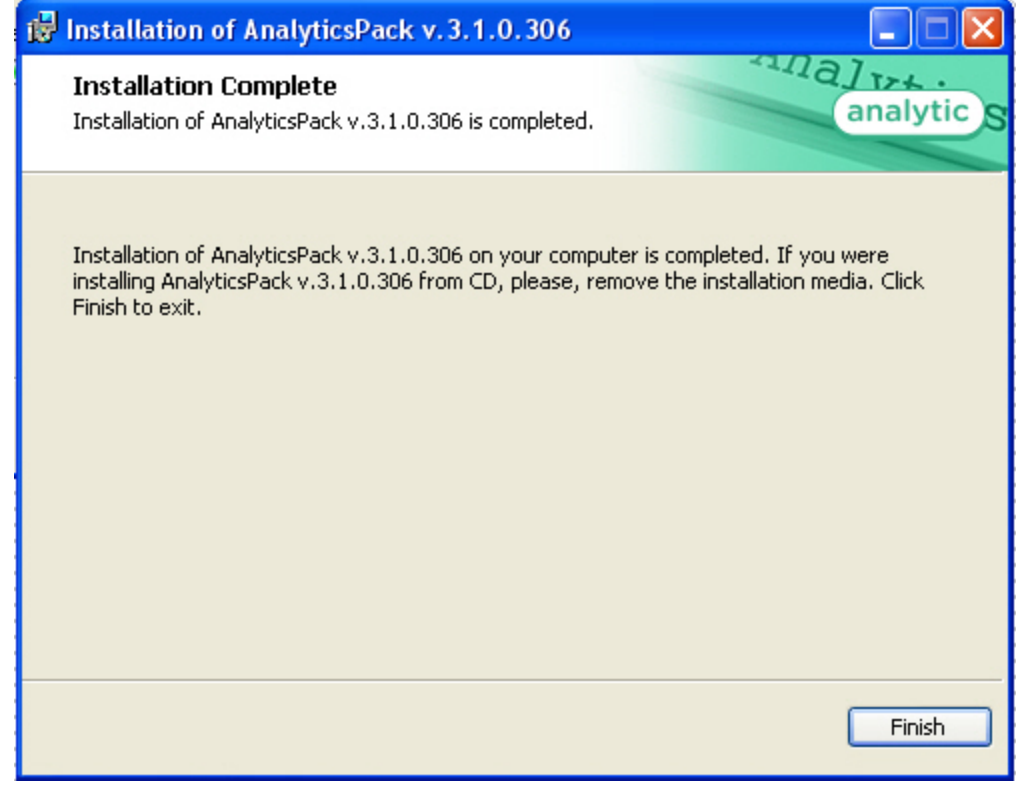

12. To complete the wizard working click the **Ready** button. Then the installation wizard box is displayed, containing the information on the mode (installed or not) of Analytics Pack

#### components.

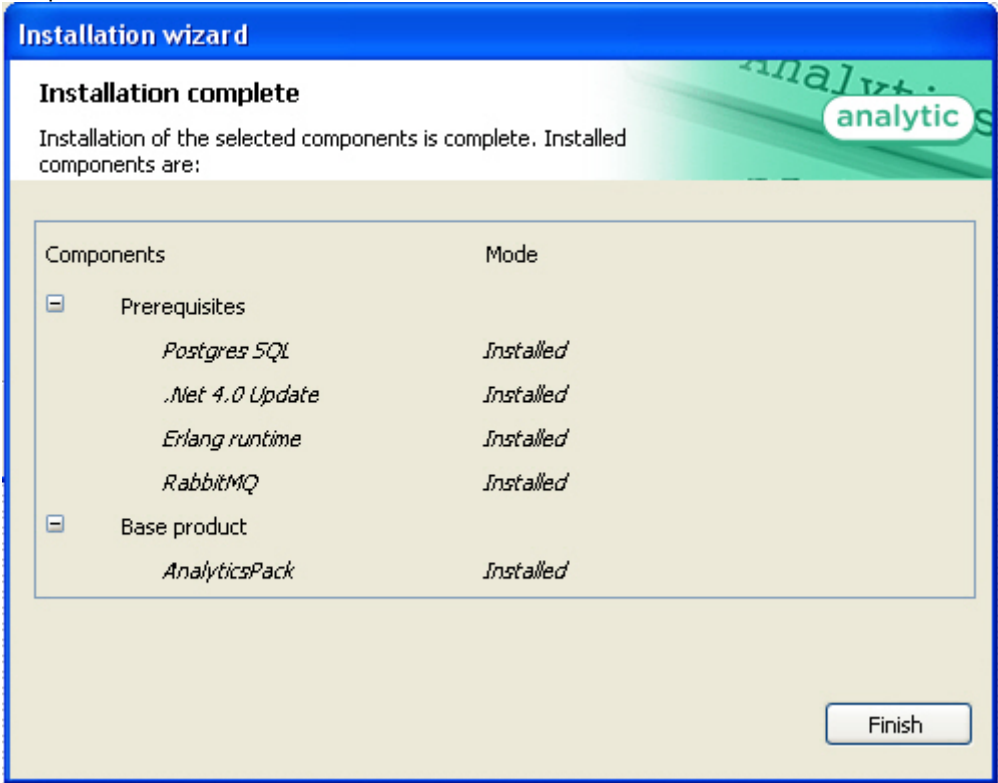

#### 13. Click the **Finish** button.

The Analytics Pack subsystem installation is finished.

### <span id="page-8-0"></span>3.2 Restoring the Analytics pack subsystem

To add, remove or restore some Analytics Pack components, do the following:

1. Run the **setup.exe** executive file installer of installed Analytics Pack or select the **Add or Remove Programs** item through the **Start => Control Panel** menu and click the **Edit/Remove** button next to the name of Analytics Pack program.

2. In the **Select action** window select set the **Edit/Restore** checkbox and click the **Next** button.

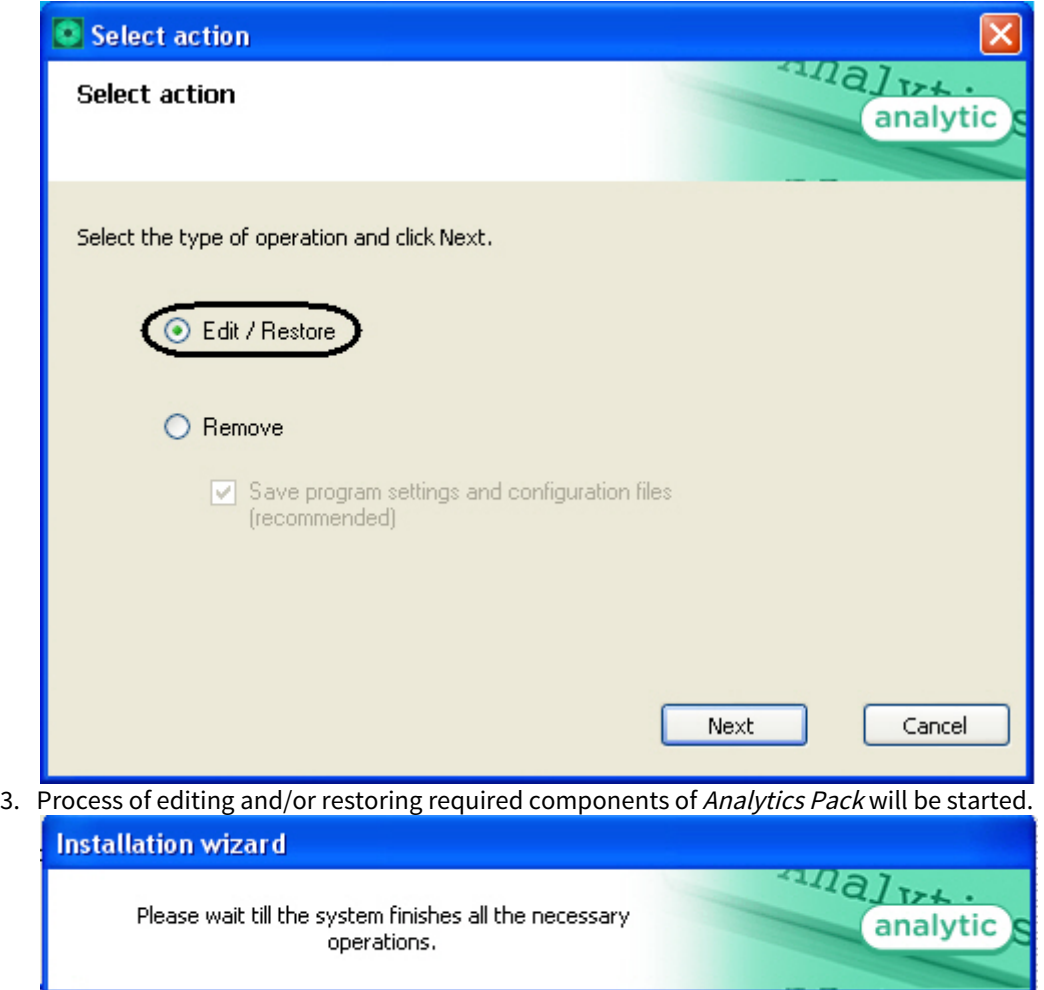

4. When process of Analytics Pack changing is completed the **Installation completed** dialog window is displayed. To exit installation program click the **Finish** button.

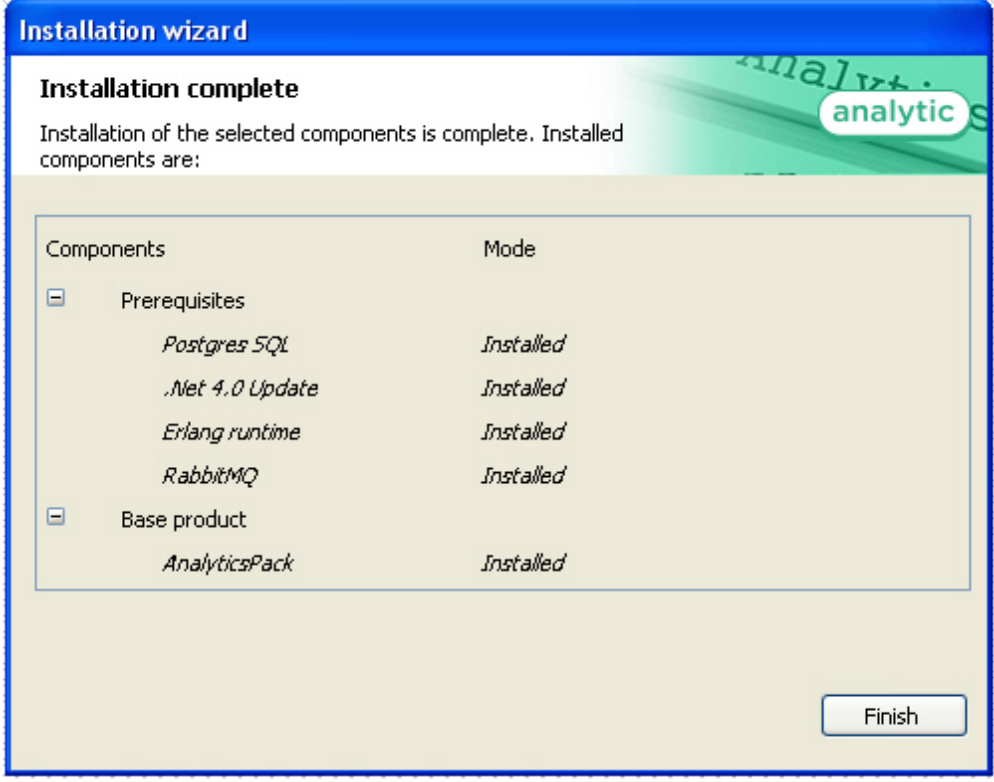

Change of Analytics Pack subsystem is completed.

### <span id="page-10-0"></span>3.3 Analytics Pack subsystem removal

To remove Analytics Pack subsystem, do the following:

- 1. Run the setup.exe file from installer of installed Analytics Pack or select the **Add or Remove Programs** item through the **Start => Control Panel** menu and click the **Edit/Remove** button next to the name of Analytics Pack program.
- 2. In the **Select action** window set the **Remove** checkbox.
- 3. Set the **Save program settings and configuration files (recommended)** checkbox to save the Analytics Packsubsystem settings.

#### 4. Click the **Next** button.

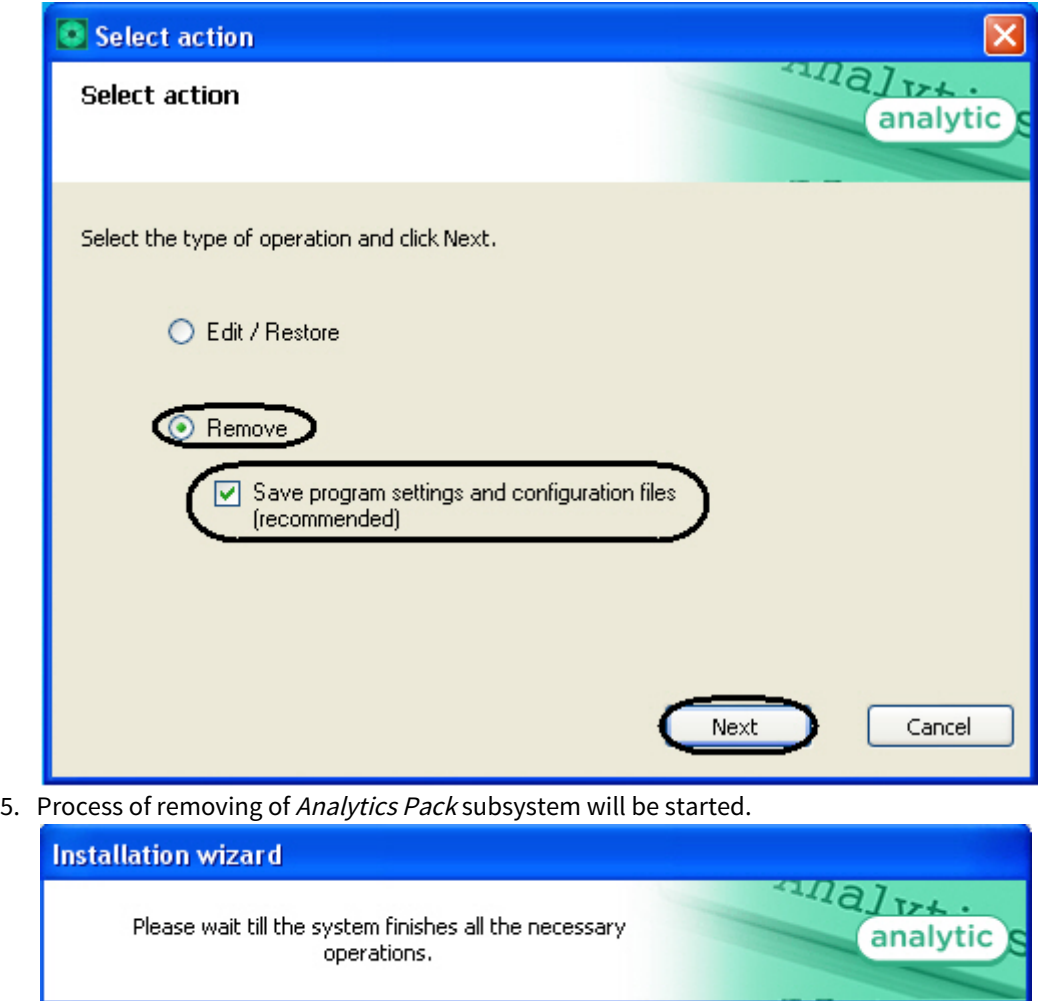

6. When process of Analytics Pack changing is completed the **Product removal** dialog window is displayed. To exit the installation program click the **Finish** button.

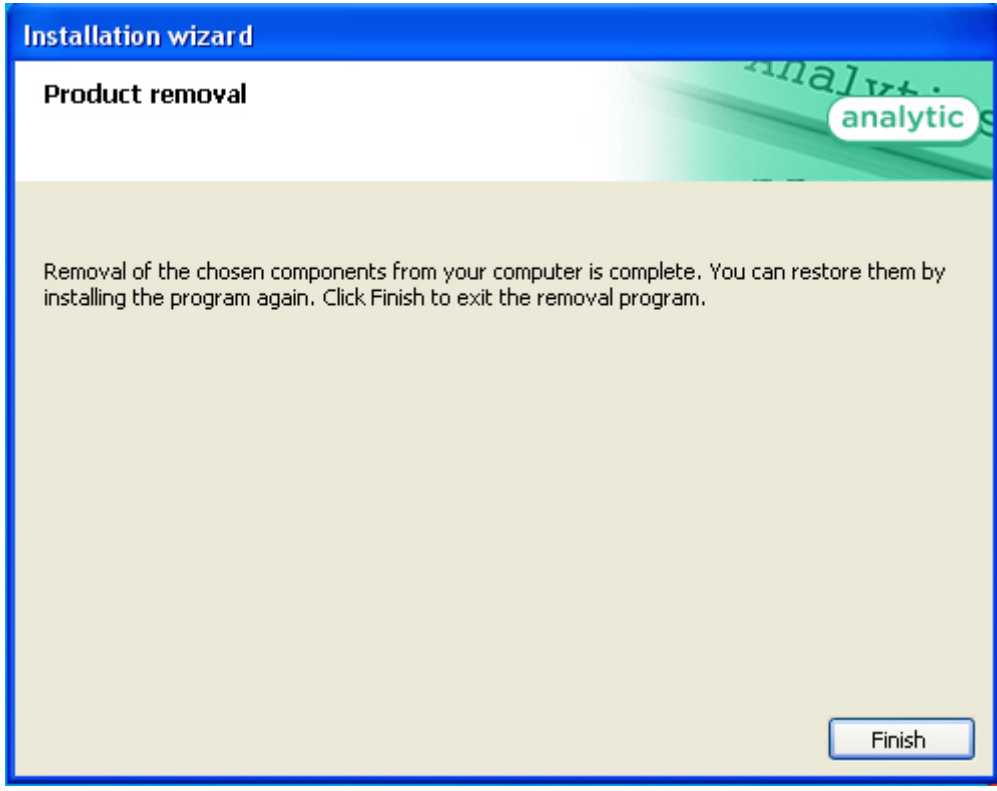

Removing of the Analytics Pack is completed.

## <span id="page-13-0"></span>4 Configuring the Analytics Pack subsystem

### <span id="page-13-1"></span>4.1 Procedure of configuring the Analytics Pack subsystem

The Analytics Pack subsystem is configured through the following steps:

- 1. Installing of Intellect software package, Intellect Detector Pack software package, Analytics Pack subsystem and Intellect Web Report System in the required combination.
- 2. Configuring the RabbitMQ.
- 3. Configuring the required detections (see the [Intellect Detector Pack. User Guide](https://doc.axxonsoft.com/confluence/display/dp21/Detector+Pack.+User+Guide) document).

#### <span id="page-13-2"></span>4.2 Installing required program modules to create Visitors behavior analysis reports

### <span id="page-13-3"></span>4.2.1 Local configuration

In case of local configuration detections are worked and reports are created on the one computer. It is required to install the Intellect software package, Intellect Detector Pack software package, Analytics Pack subsystem and Intellect Web Report System to create the *Visitors behavior analysis* reports. Additional configuring of the *RabbitMO* is not required.

When all required program modules are installed configure the **Detections of "cold/hot" zones of a store** and create required **Visitors behavior analysis** reports (detail description of detection configuration see in the [Intellect Detector Pack. User](https://doc.axxonsoft.com/confluence/display/dp21/Detector+Pack.+User+Guide) [Guide](https://doc.axxonsoft.com/confluence/display/dp21/Detector+Pack.+User+Guide) document and reports description is presented in the [Intellect Web Report System. User Guide](https://doc.axxonsoft.com/confluence/display/rpt32/Intellect+Web+Report+System.++User+Guide) document).

#### <span id="page-13-4"></span>4.2.2 Remote generation of statistics on the main server

If it is required to create the Visitors behavior analysis reports on the basis of data received from detections of "cold/hot" zones of a store in different stores, do the following:

- 1. Install the following program modules on each store: the Intellect software package, Intellect Detector Pack software package, Analytics Pack subsystem, Intellect Web Report System (if general distributed configuration is planned).
- 2. Install the following program modules on the server of statistics generation: the Intellect software package, Analytics Pack subsystem, Intellect Web Report System, Intellect Detector Pack software package (if general distributed configuration is planned).

#### **Note.**

Using of general distributed configuration is not necessary for remote generation of statistics on the main server.

- 3. Configure the RabbitMQ locally in each store (configuring of the RabbitMQ is presented in the [Configuring the RabbitMQ](#page-18-0) [user](#page-18-0) section).
- 4. Configure the RabbitMQ locally on the server of statistics generation (configuring of the RabbitMQ is presented in the [Configuring the RabbitMQ application](https://doc.axxonsoft.com/confluence/display/rpt32/Configuring+the+RabbitMQ+application) section).
- 5. Configure detections of «cold/hot» zones of a store in each store (detail configuring of detections is presented in the [Intellect Detector Pack. User Guide](https://doc.axxonsoft.com/confluence/display/dp21/Detector+Pack.+User+Guide) document).
- 6. Configure the visitor behavior analysis reports on the basis of data received from detections in different stores (procedure of reports creating is presented in the [Intellect Web Report System. User Guide](https://doc.axxonsoft.com/confluence/display/rpt32/Intellect+Web+Report+System.++User+Guide) document).

#### <span id="page-13-5"></span>4.2.3 Multilevel generation of statistics

In case of data of detections of «cold/hot» zones of a store from each store are received in the place of first level statistics generation and then processed data are received in the main server of statistics generation, do the following:

- 1. Install the following program modules on each store: the Intellect software package, Intellect Detector Pack software package, Analytics Pack subsystem, Intellect Web Report System (if general distributed configuration is planned).
- 2. Install the following program modules on the server of first level statistics generation: the *Intellect* software package, Analytics Pack subsystem, Intellect Web Report System, Intellect Detector Pack software package (if general distributed configuration is planned).
- 3. Install the following program modules on the server of second level statistics generation which receives data from the server of first level statistics generation: the Intellect software package, Analytics Pack subsystem, Intellect Web report System, Intellect Detector Pack software package.

#### **Note.**

Using of general distributed configuration is not necessary for multilevel generation of statistics.

- 4. Configure the RabbitMQ locally on the server of statistics generation of first and second levels (configuring the RabbitMQ is presented in the [Configuring the RabbitMQ user](https://doc.axxonsoft.com/confluence/display/rpt32/Configuring+the+RabbitMQ+user) section).
- 5. Configure the RabbitMQ locally in each store (configuring of the RabbitMQ is presented in the [Configuring the RabbitMQ](https://doc.axxonsoft.com/confluence/display/rpt32/Configuring+the+RabbitMQ+application) [application](https://doc.axxonsoft.com/confluence/display/rpt32/Configuring+the+RabbitMQ+application) section).
- 6. Configure detections of «cold/hot» zones of a store in each store (detail configuring of detections is presented in the [Intellect Detector Pack. User Guide](https://doc.axxonsoft.com/confluence/display/dp21/Detector+Pack.+User+Guide) document).
- 7. Configure the visitor behavior analysis reports on the basis of data received from detections in different stores (procedure of reports creating is presented in the [Intellect Web Report System. User Guide](https://doc.axxonsoft.com/confluence/display/rpt32/Intellect+Web+Report+System.++User+Guide) document).

#### <span id="page-14-0"></span>4.3 Configuring the RabbitMQ application

Configuring the **RabbitMQ** application is performed through the web-interface. In the connection line enter the http://localhost: <sup>15672</sup>.

As a result the **RabbitMQ** authorization page is displayed.

To authorize enter the username and password. In the **Username:** and **Password:** fields enter the guest value (**1**) and click the **Login** button (**2**).

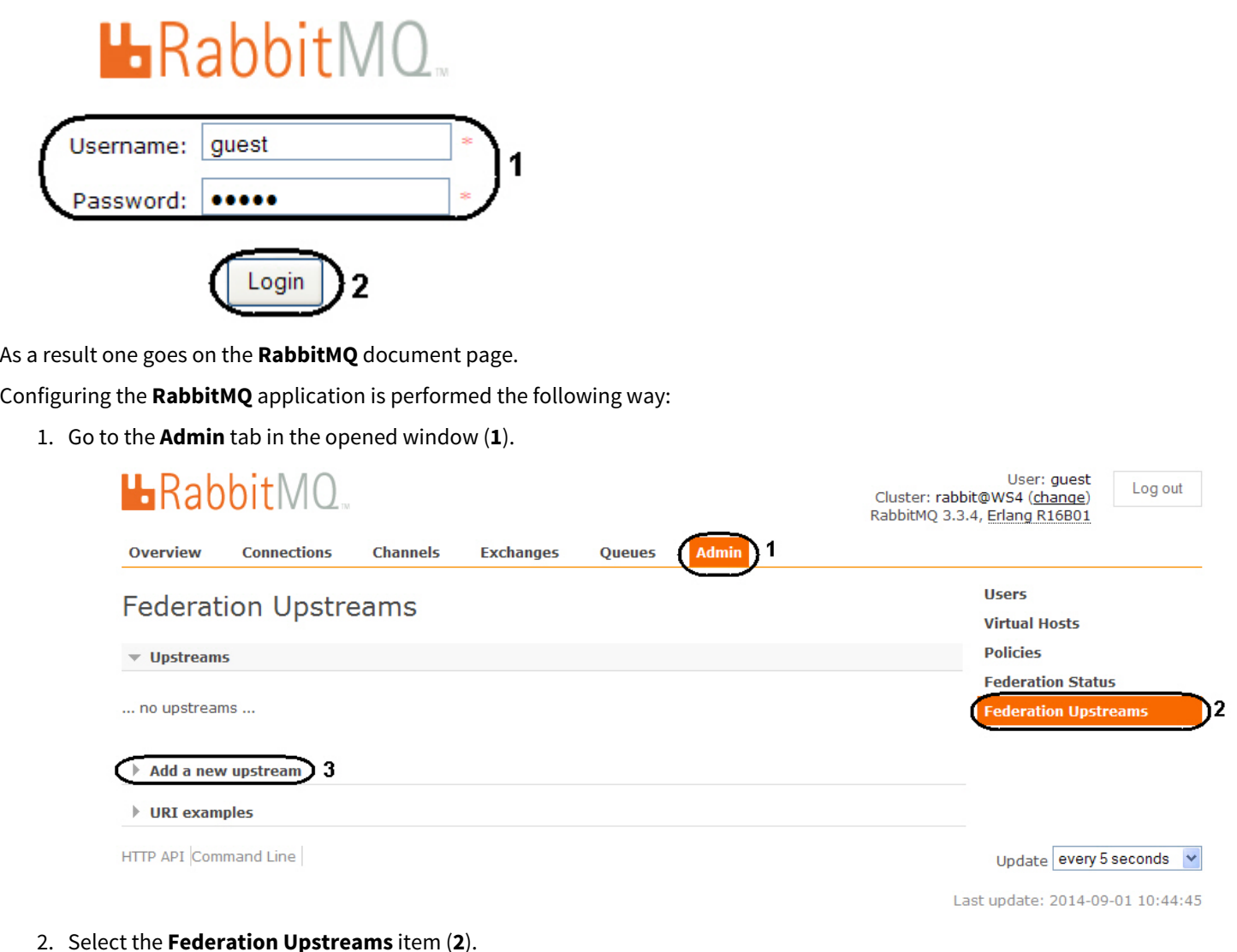

3. Expand the **Add a new upstream** list (**3**).

4. Enter the **store-upstream** value in the **Name:** field (**1**).

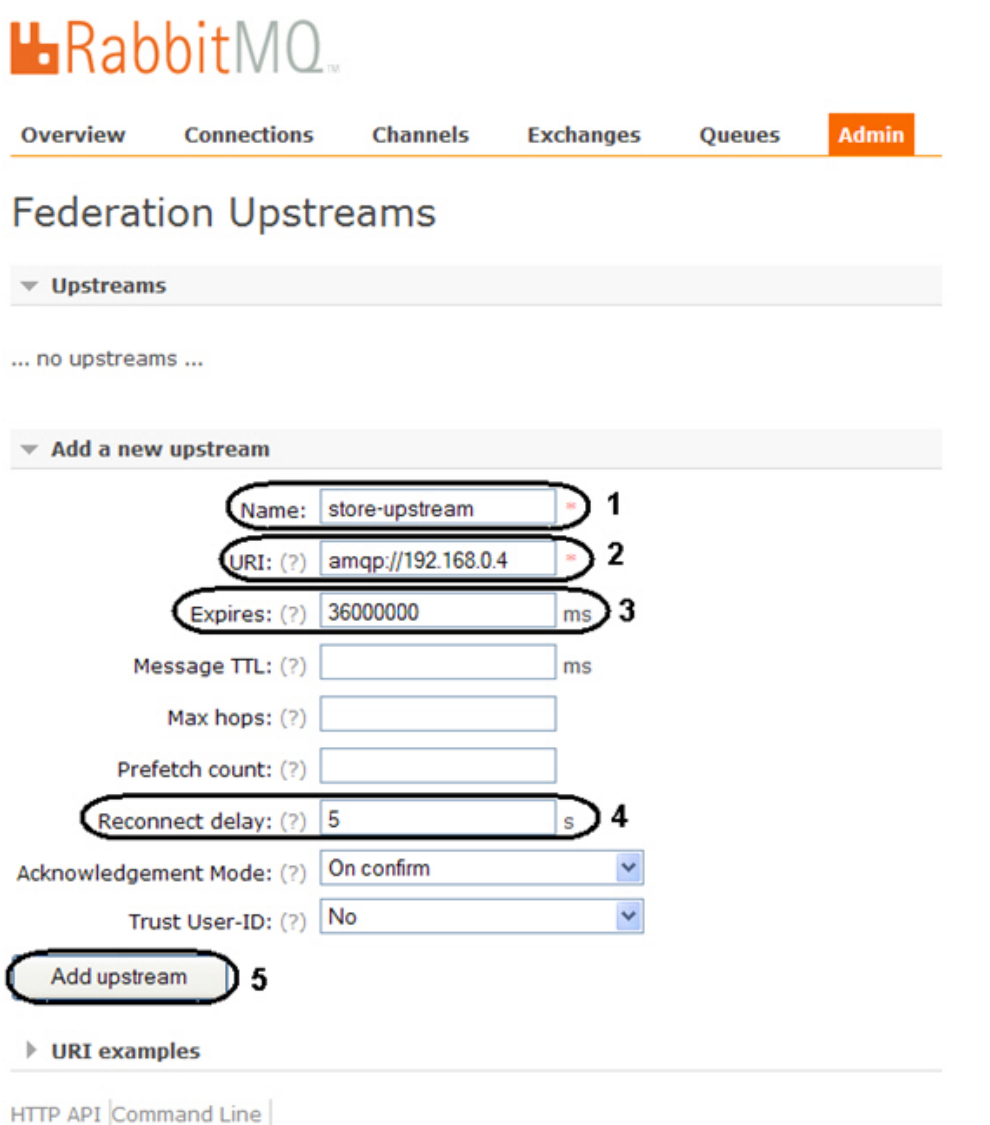

- 5. Enter the **amqp://<IP-address of main server>** value in the **URI**: field (**2**).
- 6. Enter the **36000000** value in the **Expires:** field (**3**).
- 7. Enter the **5** value in the **Reconnect delay:** field (**4**).
- 8. Click the **Add upstream** button (**5**).

9. As a result the new upstream will be added.

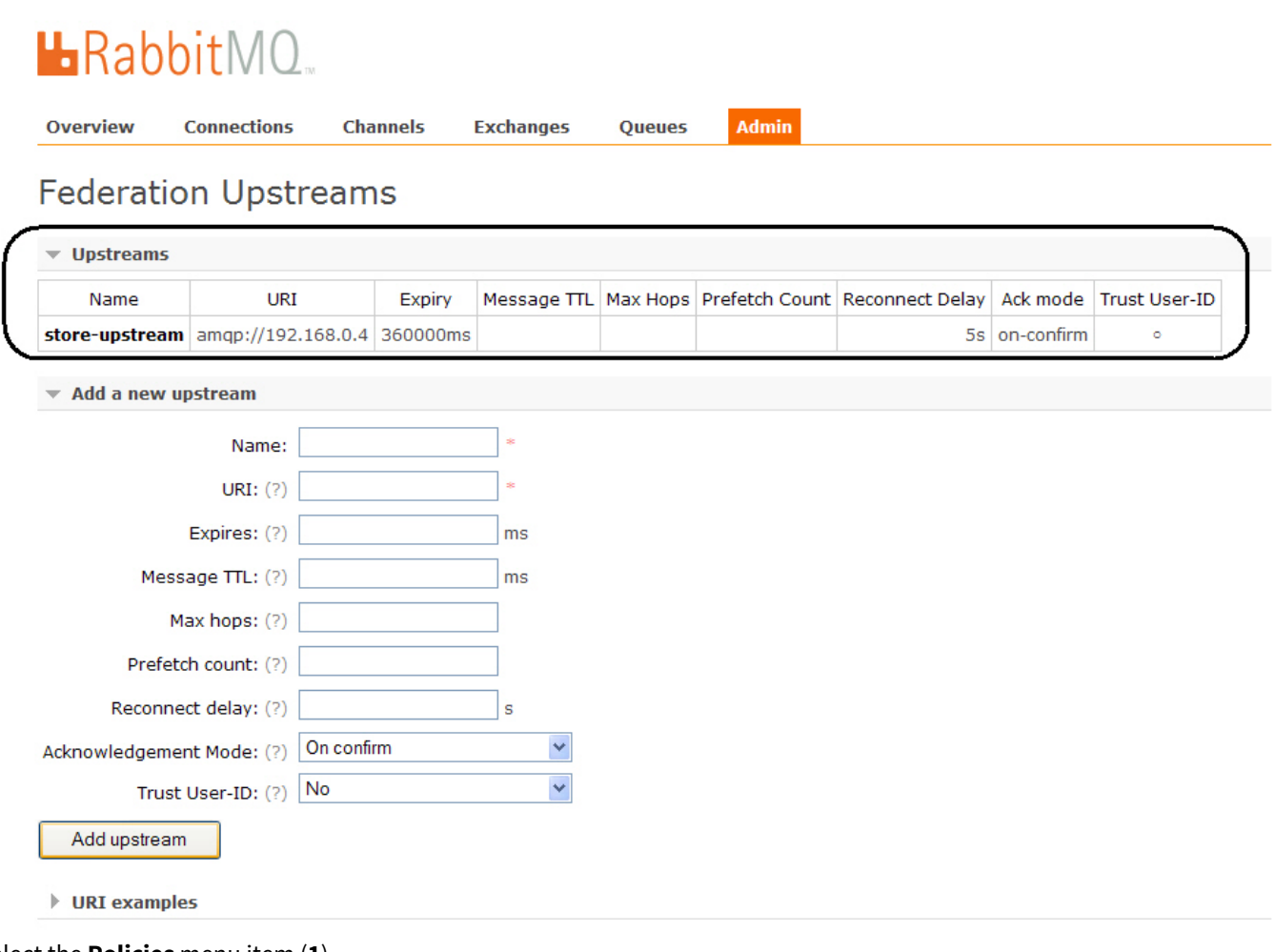

- 10. Select the **Policies** menu item (**1**).
- 11. Expand the **Add / update a policy** list (**2**).

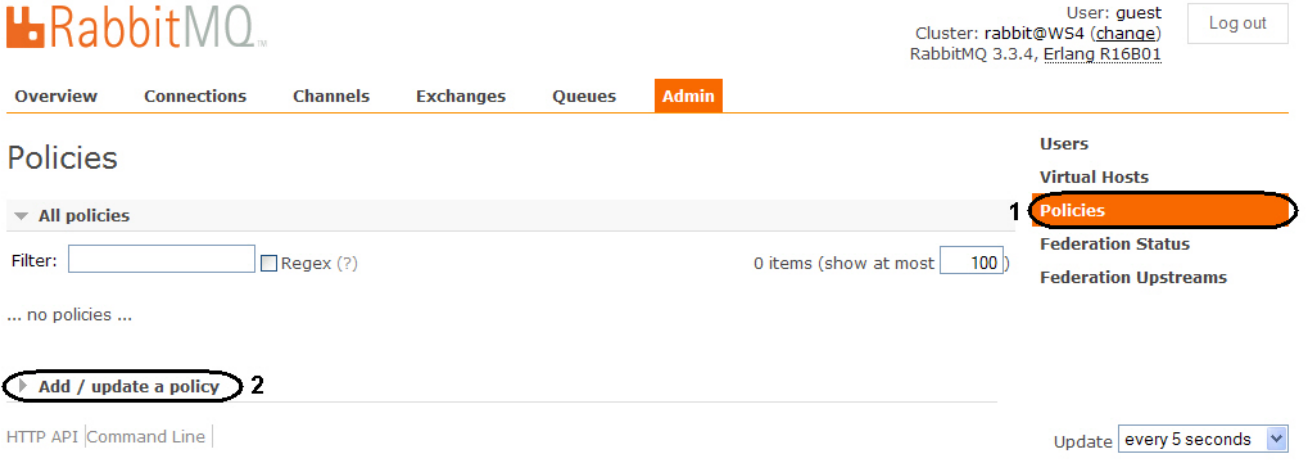

Last update: 2014-09-01 13:55:00

12. Enter the **federate-me** name in the **Name:** field (**1**).

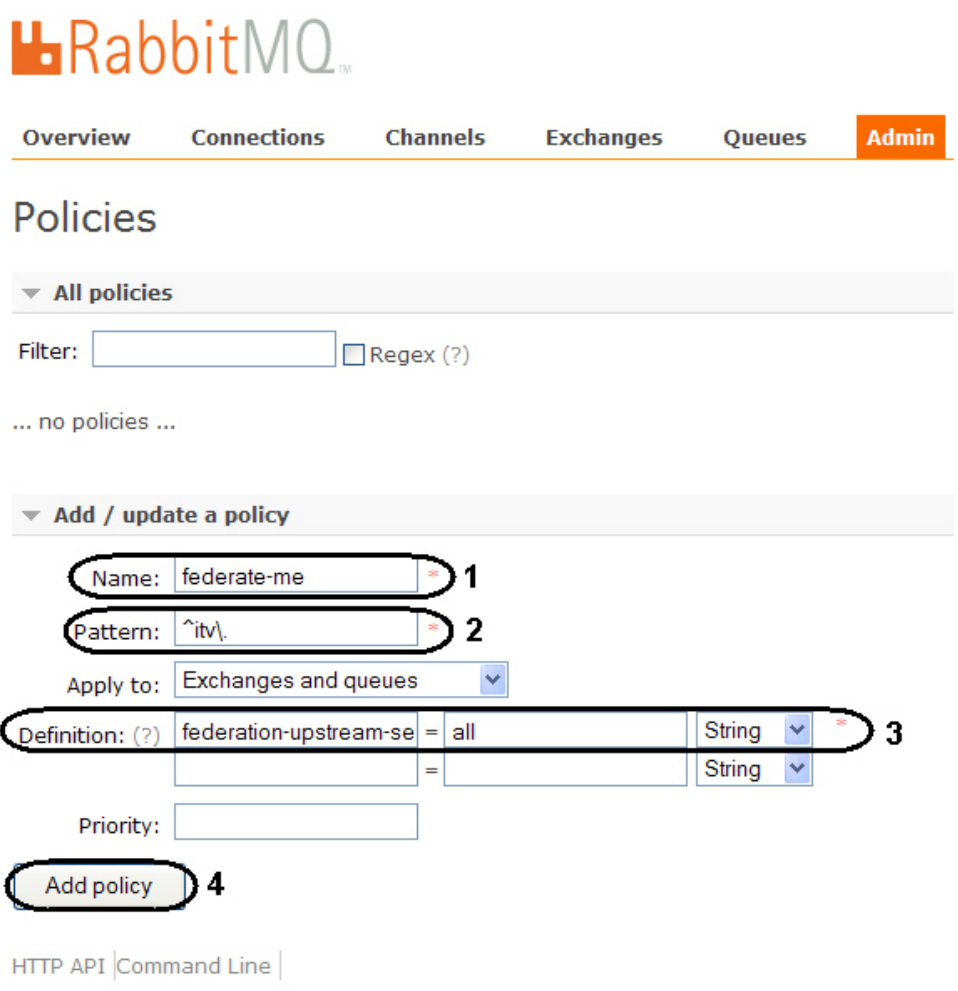

- 13. Enter the **^itv\.** value in the **Pattern:** field (**2**).
- 14. Enter the **federation-upstream-set=all** value in the **Definition:** field, type is **String** (**3**).
- 15. Click the **Add policy** button (**4**).

16. As a result the new policy will be added.

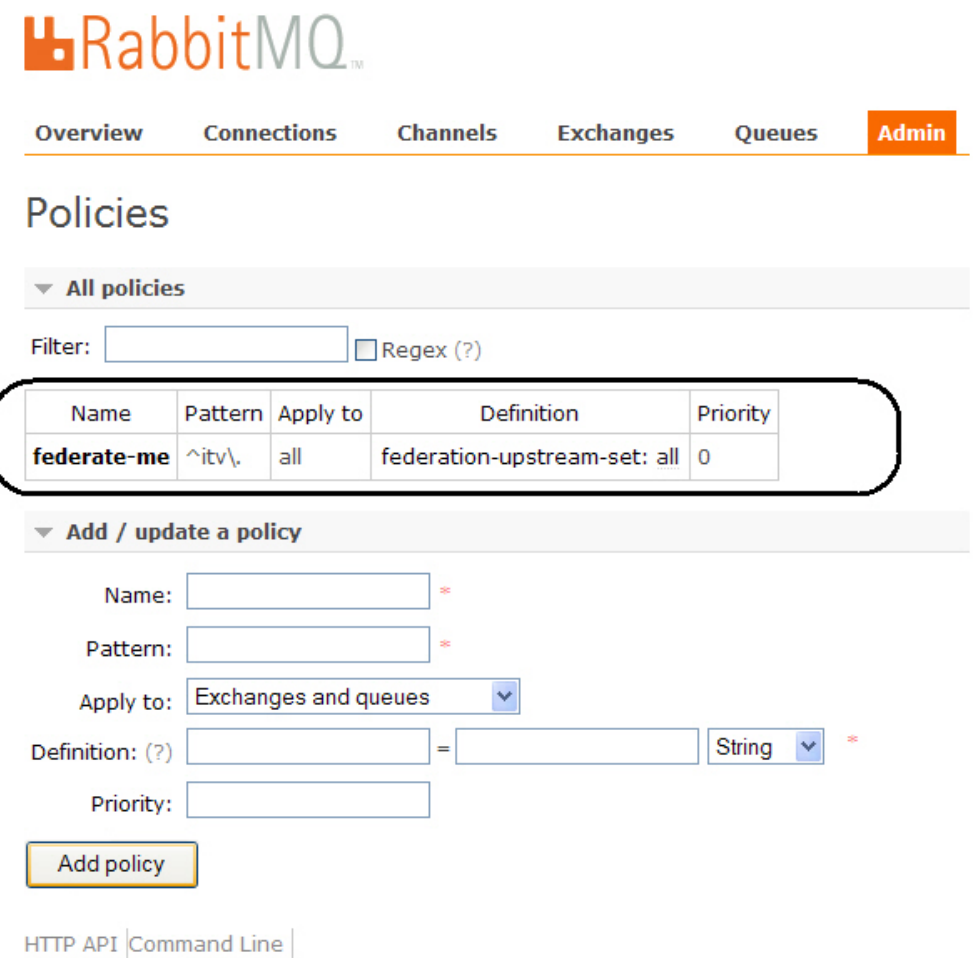

Configuring the RabbitMQ is completed.

### <span id="page-18-0"></span>4.4 Configuring the RabbitMQ user

The **gust** user authorization is used only for working with the http://localhost:15672 address from **RabbitMQ 3.3.3** version. Create users for authorization on shop servers from which the data stream is received.

Configuring the **RabbitMQ** application is performed the following way:

- 1. Go to the **Admin** tab in the opened window (**1**).
- 2. Select the **Users** item (**2**).

#### 3. Expand the **Add a user** list (**3**).

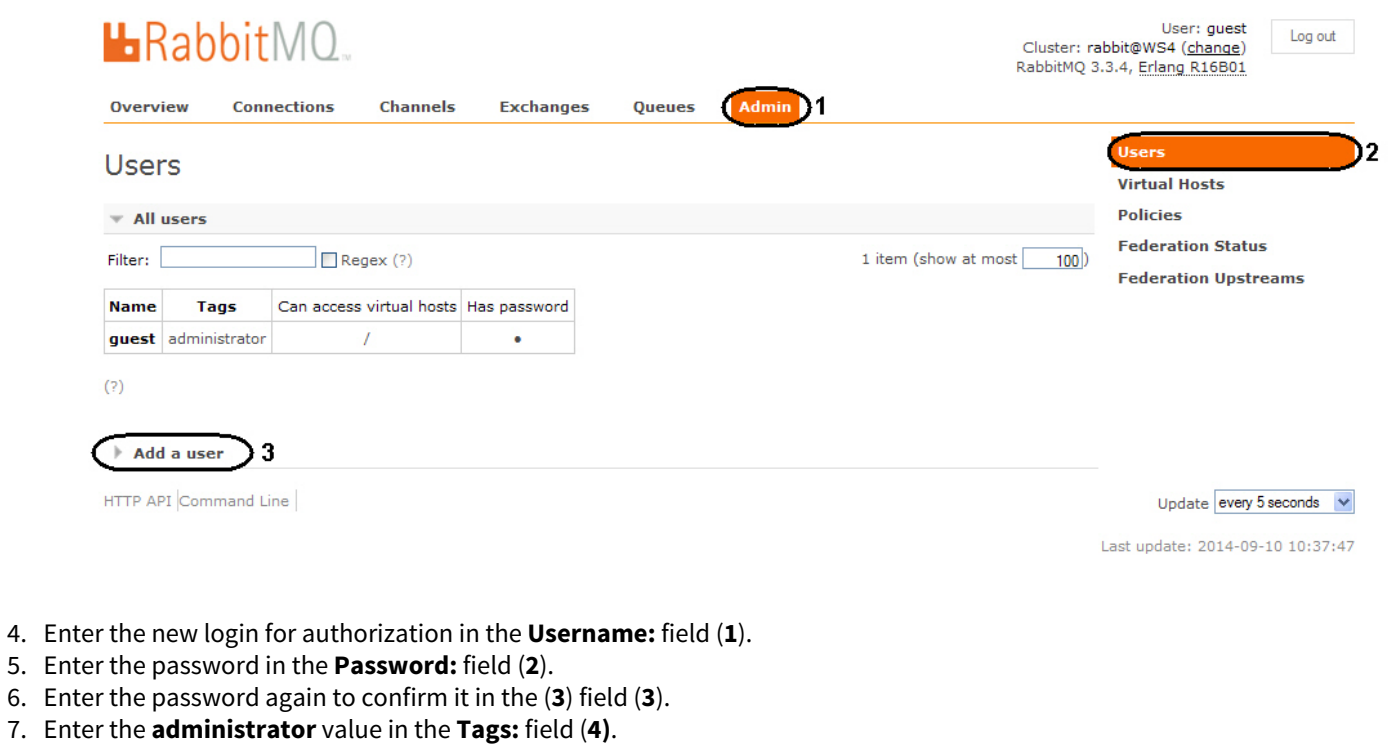

8. Click the **Add user** button (**5**).

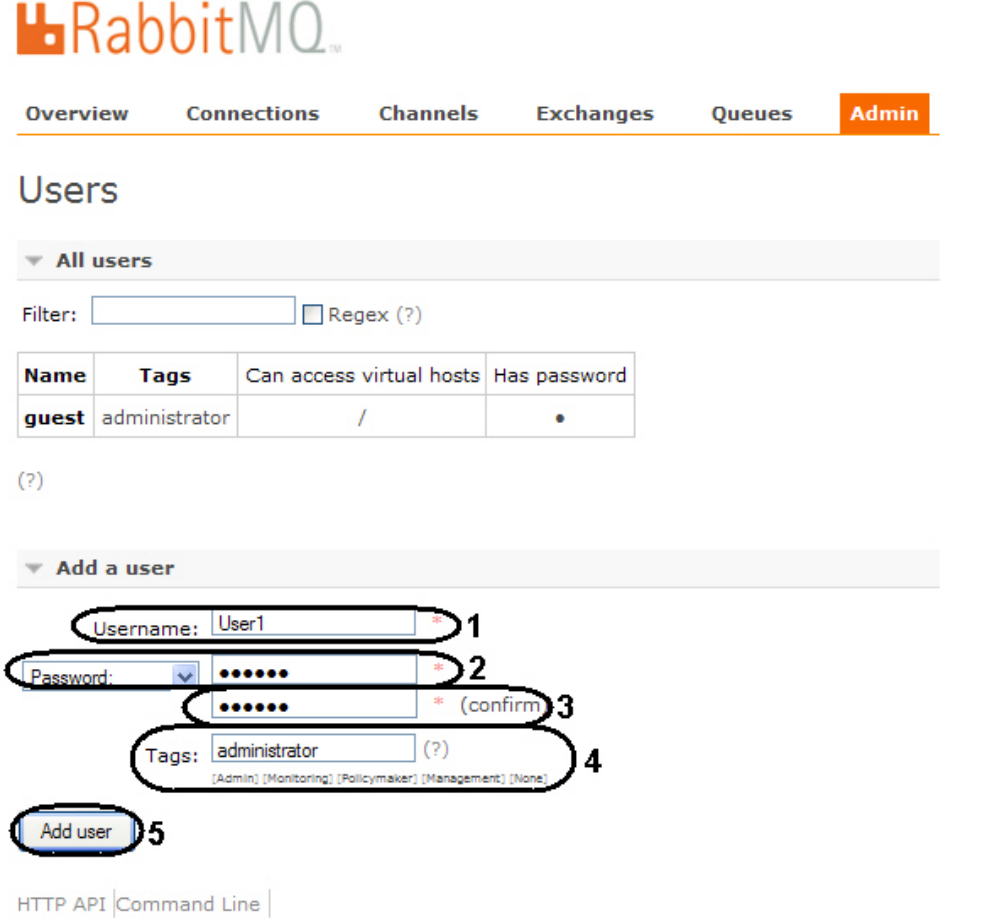

9. As a result the new user will be added.

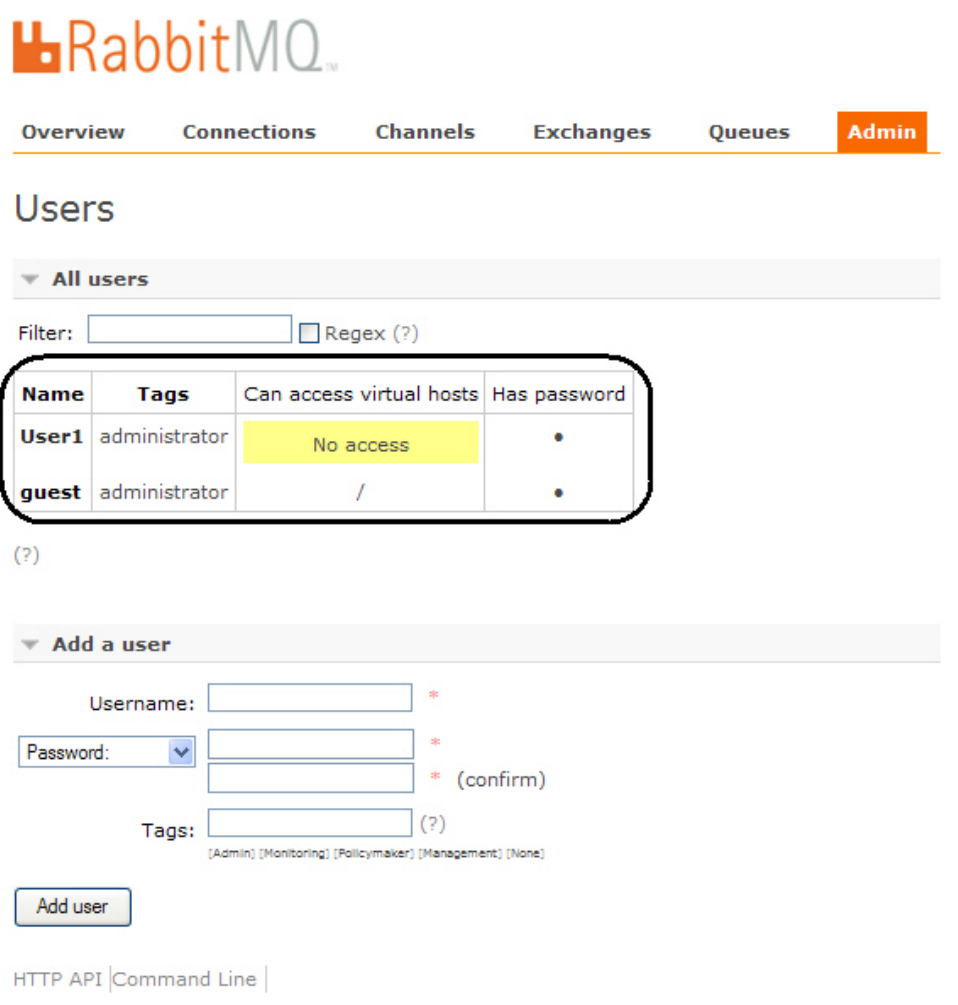

10. To configure user click the corresponding name in the table.

11. In the opened window click the **Set permission** button.

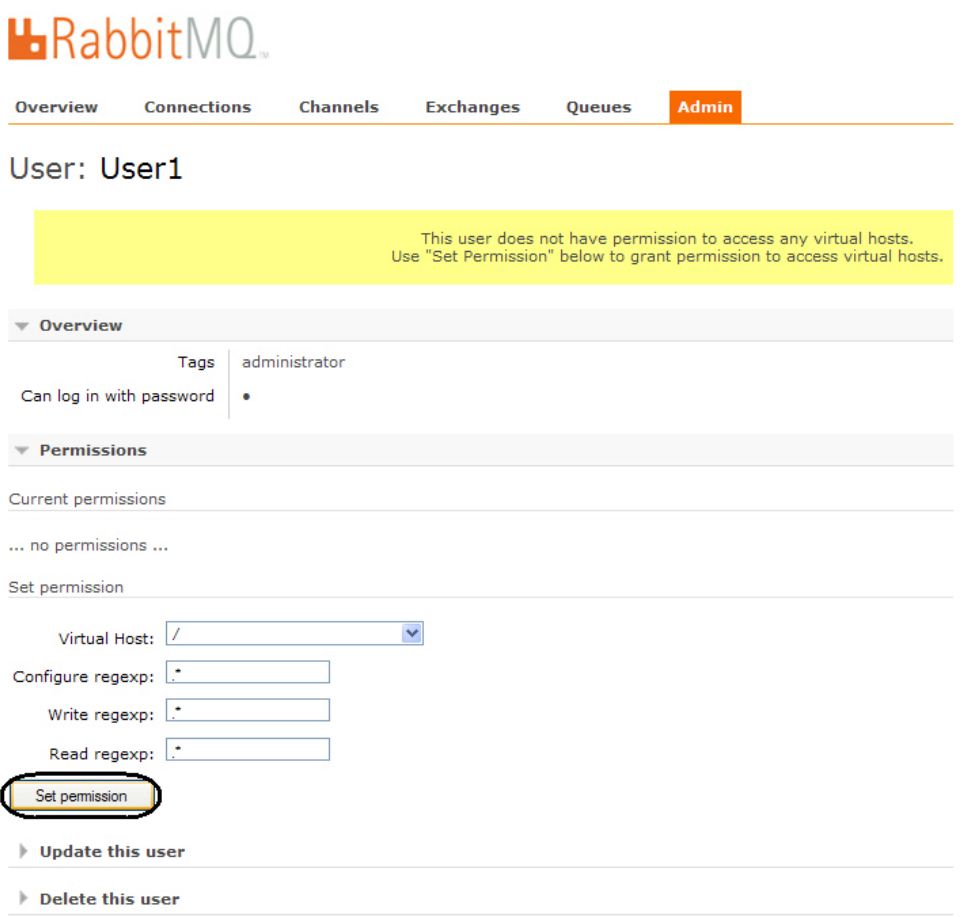

12. As a result access permissions will be granted to user that allows connecting of shops to the server of statistics generation.

Configuring of RabbitMQ user is completed.